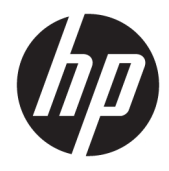

Guia do Usuário

© Copyright 2017 HP Development Company, L.P.

HDMI, o logotipo HDMI e High-Definition Multimedia Interface são marcas comerciais ou marcas comerciais registradas da HDMI Licensing LLC. Windows é uma marca registrada ou marca comercial da Microsoft Corporation nos Estados Unidos e/ou em outros países.

As informações contidas neste documento estão sujeitas a alterações sem aviso prévio. As únicas garantias para produtos e serviços da HP estão estabelecidas nas declarações expressas que os acompanham. Nada contido neste documento deve ser interpretado como garantia adicional. A HP não se responsabilizará por erros técnicos ou editoriais ou omissões aqui contidos.

#### **Aviso sobre o produto**

Este guia descreve recursos comuns à maioria dos modelos. Alguns recursos podem estar indisponíveis no produto. Para acessar os guias de usuário mais recentes, acesse [http://www.hp.com/support.](http://www.hp.com/support) Selecione **Encontre seu produto** e siga as instruções na tela.

Primeira edição: abril de 2017

Número de Peça: 925121-201

#### **Sobre Este Guia**

Este guia oferece informações sobre recursos do monitor, montagem do monitor, uso do software e especificações técnicas.

- **AVISO!** O texto apresentado dessa maneira indica que a não-observância das orientações poderá resultar em lesões corporais ou morte.
- **CUIDADO:** O texto apresentado dessa maneira indica que a não-observância das orientações poderá resultar em danos ao equipamento ou perda de informações.
- **WEME:** O texto apresentado dessa maneira fornece importante informação adicional.
- **DICA:** O texto acompanhado deste ícone apresenta dicas úteis.

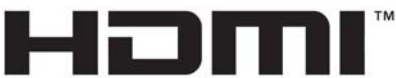

HIGH-DEFINITION MULTIMEDIA INTERFACE

Este produto incorpora a tecnologia HDMI.

# **Conteúdo**

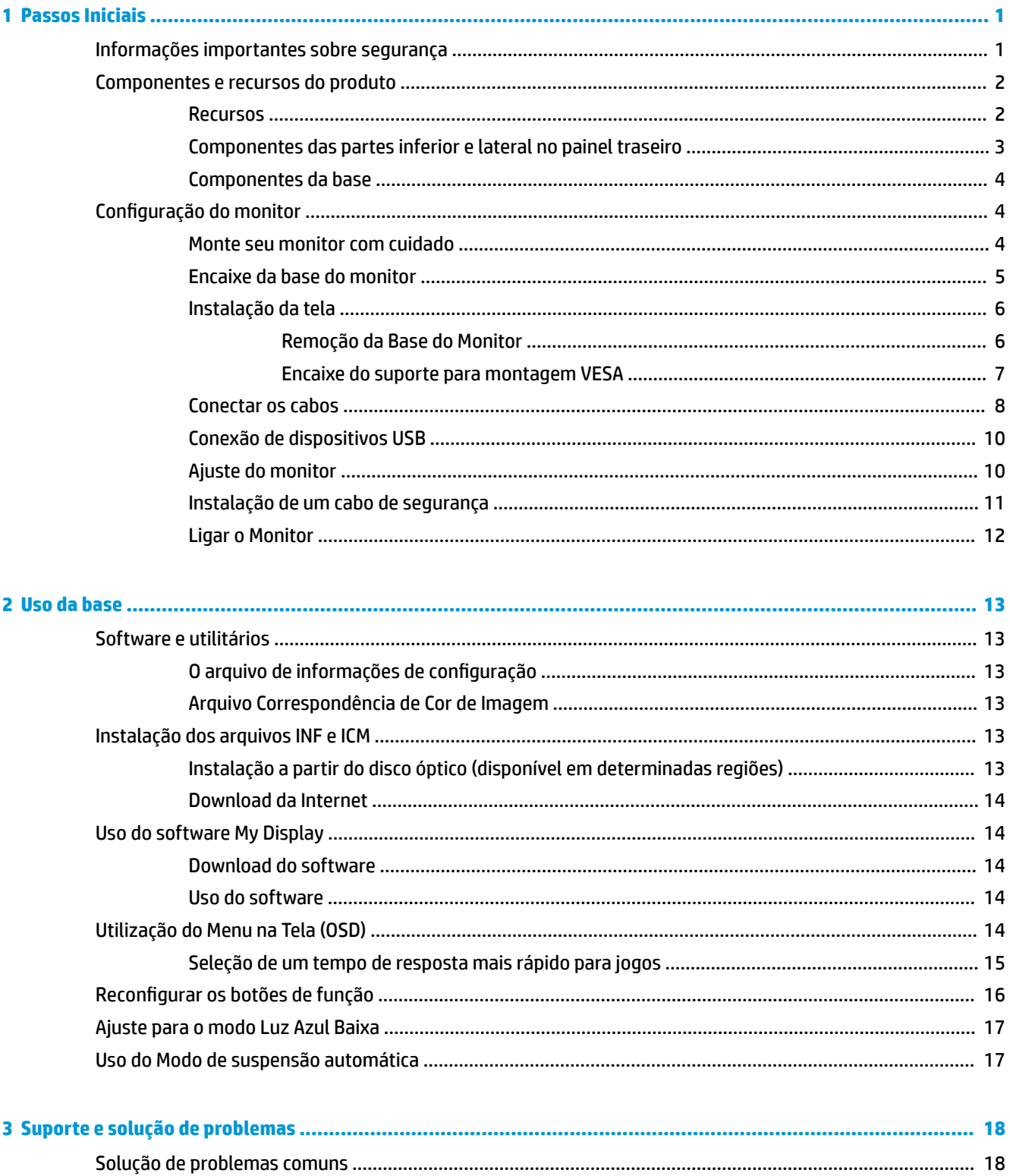

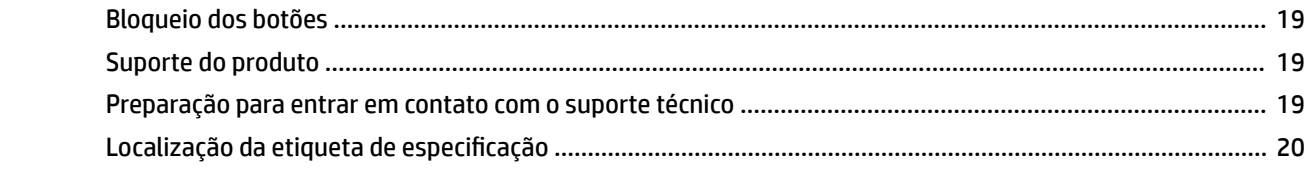

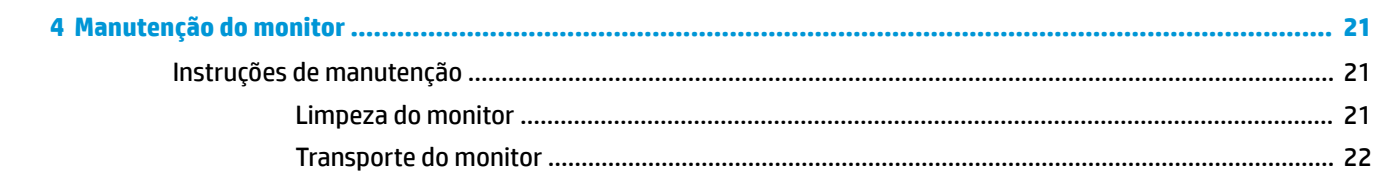

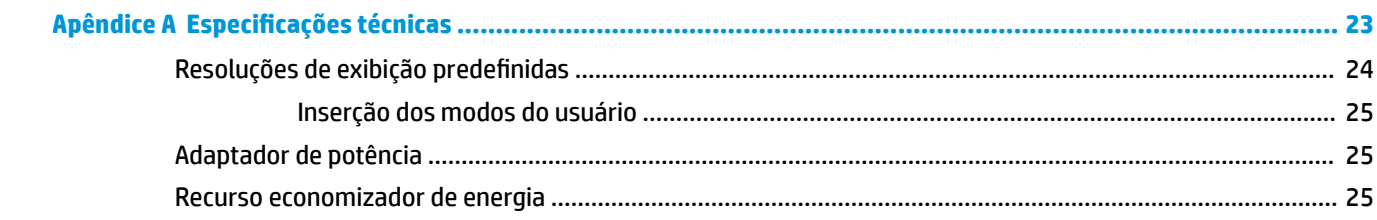

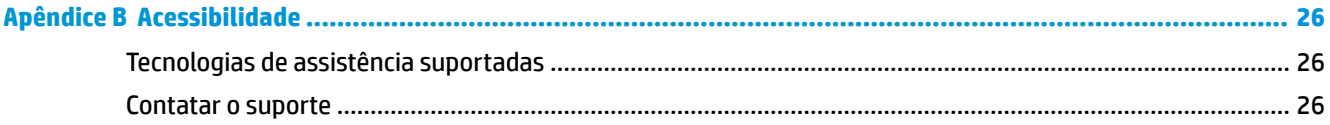

# <span id="page-6-0"></span>**1 Passos Iniciais**

## **Informações importantes sobre segurança**

Um cabo de alimentação está incluído com o monitor. Caso outro cabo seja utilizado, use somente uma fonte de alimentação e conexão apropriadas para esse monitor. Para obter informações sobre o conjunto do cabo de alimentação correto a ser usado com o monitor, consulte os *Avisos sobre o produto* fornecidos no seu kit de documentação.

AVISO! Para reduzir o risco de choque elétrico e danos ao equipamento:

• Ligue o cabo de alimentação em uma tomada de CA facilmente acessível a qualquer momento.

• Desligue a alimentação do computador desconectando o cabo de alimentação da tomada de CA.

• Se for fornecido um conector de 3 pinos no cabo de alimentação, conecte o cabo em uma tomada de 3 pinos aterrada. Não desative o pino de aterramento do cabo de alimentação, por exemplo, conectando um adaptador de 2 pinos. O pino de aterramento é um importante recurso de segurança.

Para sua segurança, não coloque nada sobre os cabos ou fios de alimentação. Arrume-os de forma que ninguém possa acidentalmente pisar ou tropeçar neles. Não puxe o cabo ou fio. Quando desconectar o cabo da tomada, segure o fio pelo plugue.

Para reduzir o risco de ferimentos graves, leia o *Guia de Segurança e Conforto*. Ele descreve a correta configura¾o da estação de trabalho, postura, saúde e hábitos de trabalho apropriados para usuários de computadores, e fornece importantes informações de segurança elétrica e mecânica. Este guia está localizado na Web em<http://www.hp.com/ergo>.

**CUIDADO:** Para proteger o monitor, bem como o computador, conecte todos os cabos de alimentação do computador e seus dispositivos periféricos (como monitor, impressora, scanner) a algum tipo de dispositivo de proteção contra picos de energia, como um filtro de linha ou uma fonte de alimentação ininterrupta (UPS). Nem todos os filtros de linha oferecem proteção contra picos de energia; os filtros de linha precisam estar identificados especificamente com essa propriedade. Utilize um filtro de linha cujo fabricante tenha uma política de ressarcimento de danos, de forma que você possa substituir seu equipamento se houver falha na proteção contra picos de energia.

Utilize os móveis de escritório apropriados e de tamanho adequado projetados para suportar corretamente seu monitor LCD HP.

AVISO! Os monitores LCD que sejam incorretamente colocados sobre cômodas, estantes de livros, prateleiras, mesas de escritório, alto-falantes, ou carrinhos podem cair e provocar danos pessoais.

Deve-se ter o cuidado de direcionar todos os cabos conectados ao monitor LCD de forma que ninguém pise, prenda-se ou tropece neles acidentalmente.

**NOTA:** Este produto é apropriado para fins de entretenimento. Posicione o monitor em um ambiente com luz controlada para evitar interferências da luz ambiente e superfícies brilhantes que possam causar reflexos incômodos na tela.

# <span id="page-7-0"></span>**Componentes e recursos do produto**

#### **Recursos**

Este produto é um monitor TN (twisted nematic) de 62,23 cm (24,5 pol.) com uma taxa de atualização de 144 Hz.

Este produto é um monitor qualificado para AMD FreeSync, que permite que você desfrute de jogos para PC com desempenho suave, responsivo e sem cortes sempre que mudar uma imagem na tela. A fonte externa conectada ao seu monitor deve ter o driver de FreeSync instalado.

A tecnologia AMD FreeSync é projetada para eliminar gagueira e cortes em jogos e vídeos através da fixação da taxa de atualização de um monitor à taxa de quadros da placa gráfica. Verifique com o fabricante do seu sistema ou componente quanto a recursos específicos.

- **IMPORTANTE:** São necessários monitores com sincronização adaptável a DisplayPort/HDMI compatíveis com as APUs do AMD Radeon Graphics e/ou AMD A-Series. Driver AMD 15.11 Crimson (ou mais novo) necessário para suportar FreeSync por HDMI.
- **EX NOTA:** Taxas de atualização adaptáveis variam dependendo do monitor. Pode obter mais informações em www.amd.com/freesync.

Para ativar o FreeSync no monitor, pressione o botão Menu no monitor para abrir o menu na tela. Clique em **Controle de cores**, em **Modos de visualização**, em **Jogos** e, em seguida, em **FreeSync**.

Os recursos do monitor incluem:

- Área visualizável diagonal de 62,23 cm (24,5 pol.) com resolução 1920 x 1080, além do suporte ao recurso de exibição em tela cheia para resoluções mais baixas
- Recurso de inclinação e fácil visualização a partir da posição sentada ou em pé, ou durante a movimentação de um lado a outro do monitor
- Tecnologia TN que fornece ângulos de visualização amplos com cores que mantêm a sua integridade
- Entrada de vídeo HDMI (High Definition Multimedia Interface)
- Entrada de vídeo DisplayPort
- Slot para cabo de segurança
- Conector de saída áudio do fone de ouvido/variável
- Suporte prático para fones de ouvido na base do monitor
- Recurso Plug and Play, se suportado pelo sistema operacional
- Ajustes no Menu na Tela (OSD) em 10 idiomas para facilitar a configuração e a otimização da tela
- Software My Display para ajuste das configurações do monitor pelo Windows
- HDCP (Proteção de conteúdos digitais de grandes larguras de banda) usada em entradas digitais
- Em determinadas regiões, disco óptico de software e documentação fornecido com o monitor que inclui os drivers do monitor e a documentação do produto
- Funcionalidade de montagem VESA para prender o monitor em dispositivos de montagem em paredes ou braços articulados
- Hub USB 3.0 com uma porta upstream e duas portas downstream

<span id="page-8-0"></span>**NOTA:** Para obter informações regulamentares e de segurança, consulte os *Avisos sobre o Produto*  fornecidas no seu kit de documentação. Para localizar as atualizações do guia do usuário do seu produto, acesse [http://www.hp.com/support.](http://www.hp.com/support) Selecione **Encontre seu produto** e siga as instruções na tela.

#### **Componentes das partes inferior e lateral no painel traseiro**

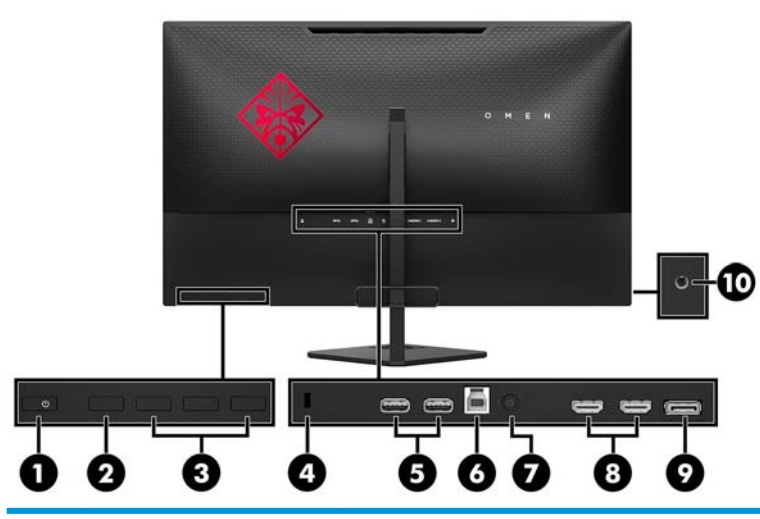

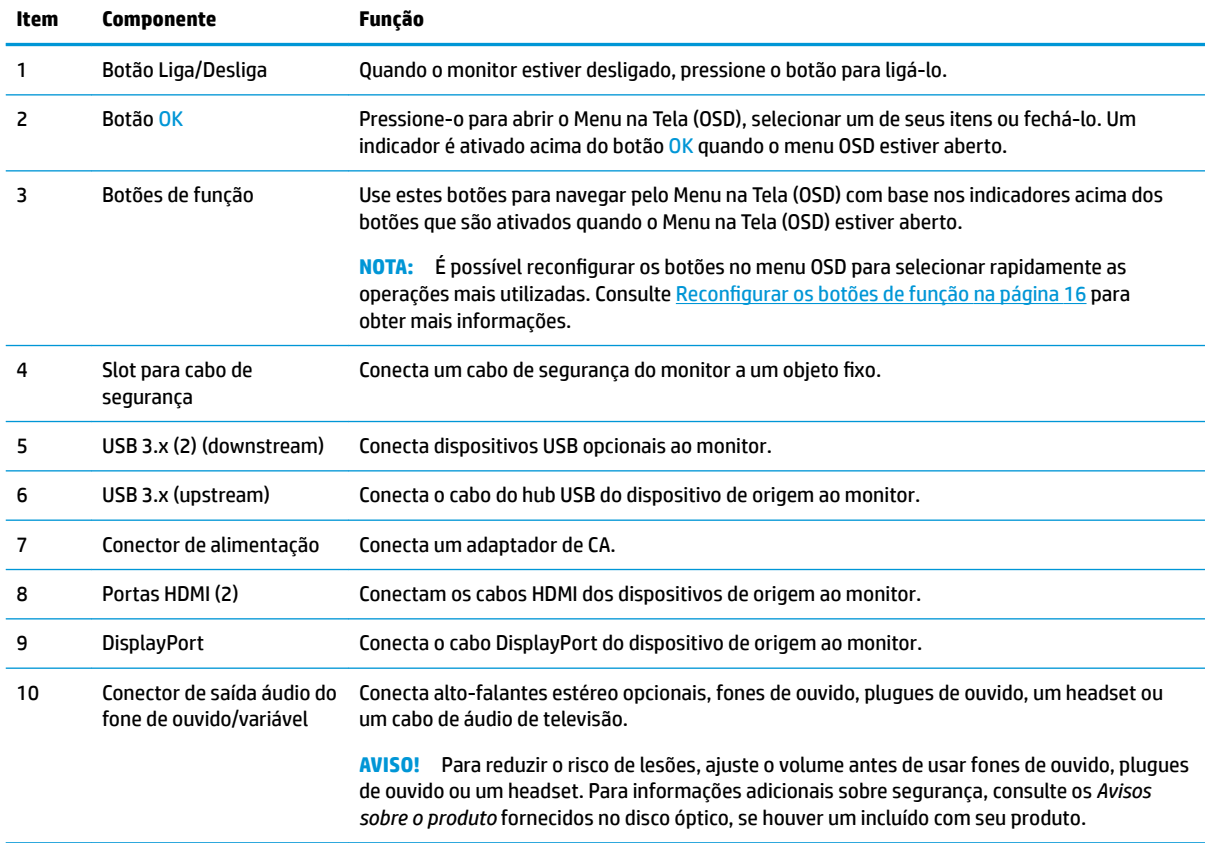

### <span id="page-9-0"></span>**Componentes da base**

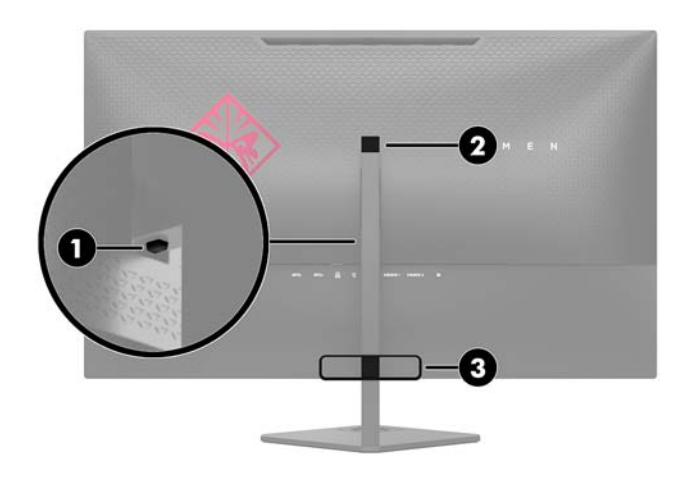

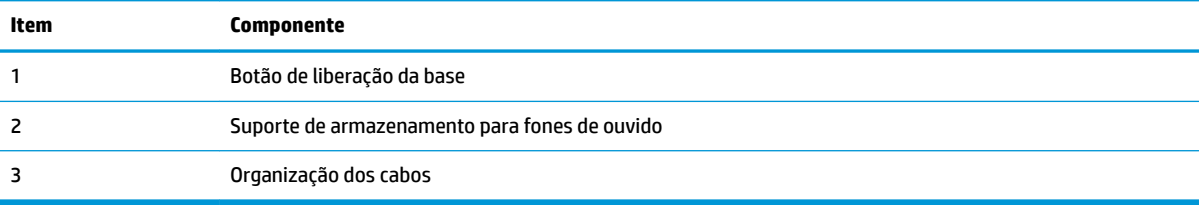

## **Configuração do monitor**

#### **Monte seu monitor com cuidado**

Sempre que manipular o monitor, tome cuidado para não tocar na superfície do painel LCD. Fazer pressão sobre o painel pode causar não uniformidade de cores ou desorientação dos cristais líquidos. Se isso ocorrer, a tela não recuperará sua condição normal.

Se instalar uma base, deite o monitor com a face voltada para baixo sobre uma superfície plana coberta por uma camada de espuma protetora ou tecido não abrasivo. Isso evita que a tela fique riscada ou quebrada, e previne danos ao painel frontal.

#### <span id="page-10-0"></span>**Encaixe da base do monitor**

**CUIDADO:** A tela é frágil. Evite aplicar pressão e tocar na tela; isso pode causar danos.

- **※ DICA:** Leve em consideração o posicionamento da tela, já que o painel pode causar reflexos de interferência a partir da luz nas proximidades do ambiente e de superfícies luminosas.
	- **1.** Retire o monitor da caixa e coloque-o voltado para baixo em uma superfície plana coberta com um pano limpo e seco.
	- **2.** Remova a base e o braço da base da caixa.
	- **3.** Pressione o recurso de gerenciamento de cabos (1) encaixando-o no braço.
	- **4.** Para montar a base e o braço, alinhe a base com o braço (2), insira o parafuso manual da base no braço e aperte o parafuso (3) com segurança.
	- **5.** Prenda a base ao monitor, pressionando o suporte (4) da parte superior da base no conector da parte traseira da tela, até que o suporte emita um clique e se encaixe com segurança no lugar correto.

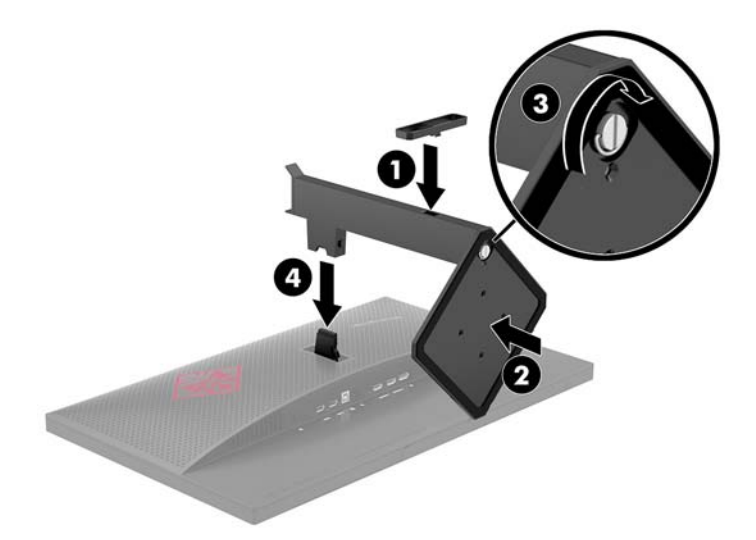

### <span id="page-11-0"></span>**Instalação da tela**

Você pode remover a tela da base para que ela seja montada em uma parede, um braço articulado ou outro dispositivo de montagem.

- **NOTA:** Esse aparelho está destinado a ser compatível com o suporte para montagem em parede listado na UL ou CSA.
- **CUIDADO:** Este monitor suporta orifícios para montagem VESA, padrão da indústria de 100 mm. Para usar soluções de montagem de outros fabricantes na tela, são necessários quatro parafusos longos de 4 mm, 0,7 pitch e 10 mm. Não devem ser utilizados parafusos mais longos, pois eles podem danificar a tela. É importante verificar se a solução de montagem do fabricante está em conformidade com o padrão VESA e se é classificada para suportar o peso da tela. Para obter um melhor desempenho, é importante utilizar os cabos de alimentação e de vídeo que acompanham o monitor.

#### **Remoção da Base do Monitor**

**CUIDADO:** Antes de começar a desmontar o monitor, certifique-se de que ele está desligado e todos os cabos estão desconectados.

- **1.** Desconecte e remova todos os cabos do monitor.
- **2.** Coloque o monitor voltado para baixo em uma superfície plana coberta com um pano limpo e seco.
- **3.** Pressione a trava de liberação (1) e deslize a base para fora do conector da tela (2).
- **4.** Solte o parafuso manual (3) e remova a base do braço (4).

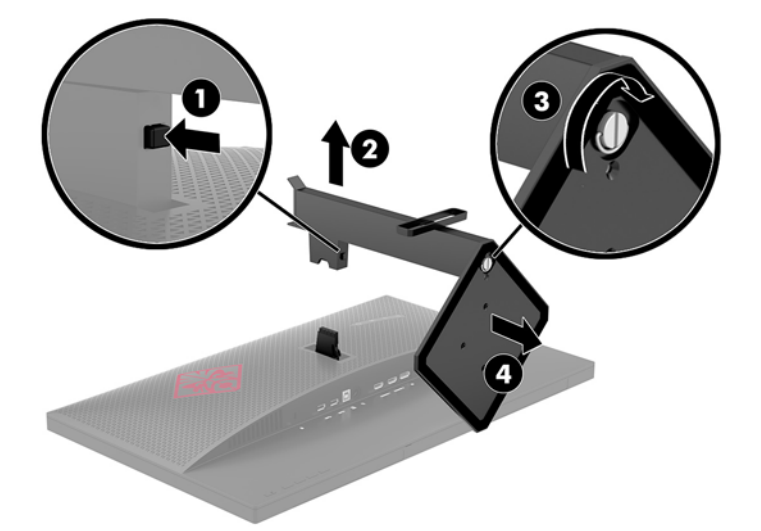

#### <span id="page-12-0"></span>**Encaixe do suporte para montagem VESA**

Um suporte para montagem VESA é fornecido com o monitor para o uso na montagem da tela em paredes, braços articulados e outros acessórios de montagem.

- **1.** Remova a base do monitor. Consulte [Remoção da Base do Monitor na página 6](#page-11-0).
- **2.** Pressione o conector do suporte VESA no conector na parte traseira da tela até que o suporte encaixe no lugar.

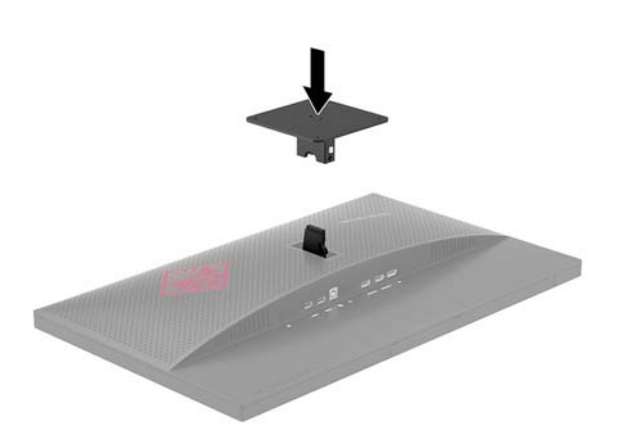

**3.** Para montar a tela em um braço articulado ou outro dispositivo de montagem, insira quatro parafusos de montagem nos orifícios do dispositivo de montagem e nos orifícios do suporte VESA que foi instalado na parte traseira da tela.

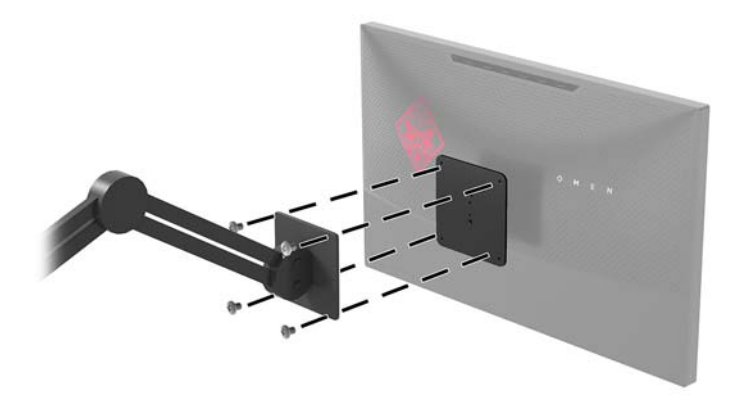

**IMPORTANTE:** Ao montar o monitor em uma parede ou braço articulado, siga as instruções do fabricante do dispositivo de montagem.

**IMPORTANTE:** Para um desempenho e claridade ideais do monitor, não gire-o em 90 graus para orientação em retrato.

#### <span id="page-13-0"></span>**Conectar os cabos**

- **W NOTA:** O monitor é fornecido com alguns cabos. Nem todos os cabos mostrados nesta seção são fornecidos com o monitor.
	- **1.** Coloque o monitor em um local adequado e bem ventilado perto do computador.
	- **2.** Conecte um cabo de vídeo.
	- **WE NOTA:** O monitor determina automaticamente quais entradas possuem sinais de vídeo válidos. As entradas podem ser selecionadas pelo menu na tela, pressionando o botão Menu e selecionando **Controle de entrada**.
		- Conecte uma extremidade do cabo DisplayPort à porta DisplayPort na parte traseira do monitor e a outra extremidade a uma porta DisplayPort do dispositivo de origem.

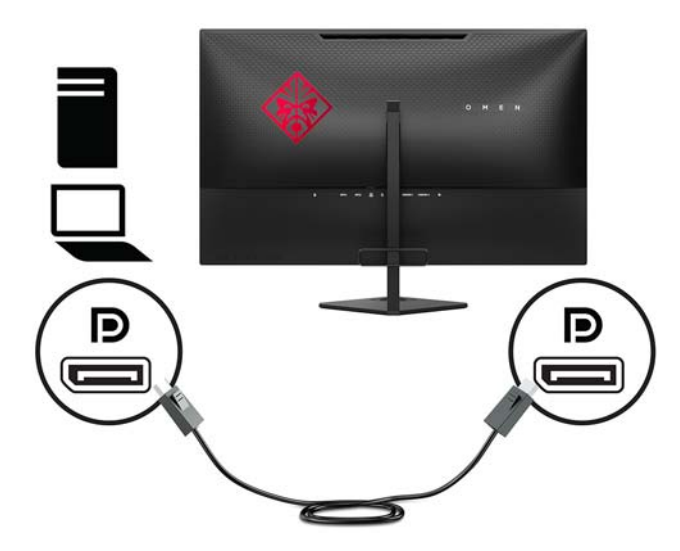

Conecte uma extremidade do cabo HDMI à porta HDMI na parte traseira do monitor e a outra extremidade a uma porta HDMI do dispositivo de origem.

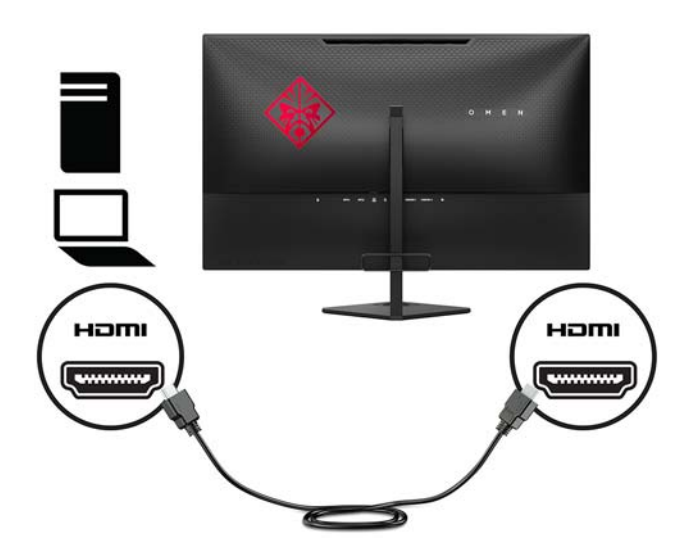

**3.** Conecte o conector Tipo B de um cabo USB upstream na porta USB upstream da parte traseira do monitor. Em seguida, conecte o conector Tipo A do cabo a uma porta USB downstream do dispositivo de origem.

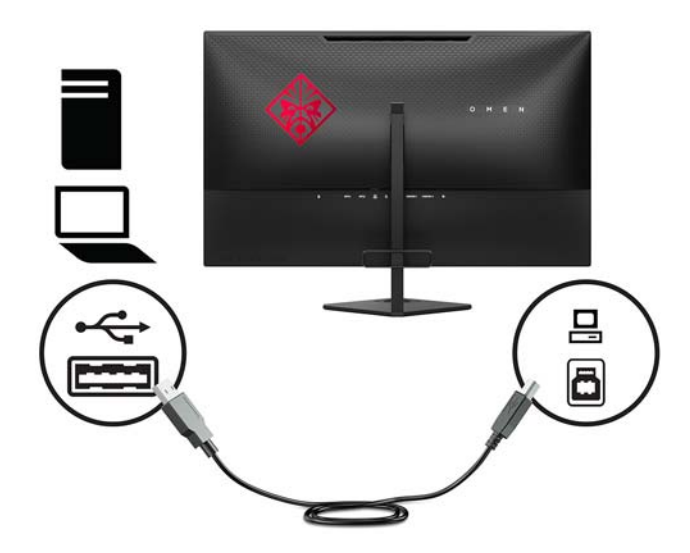

**4.** Conecte uma extremidade do cabo de alimentação ao adaptador de CA (1) e a outra extremidade a uma tomada elétrica aterrada de CA (2). Em seguida, conecte o adaptador de CA ao monitor (3).

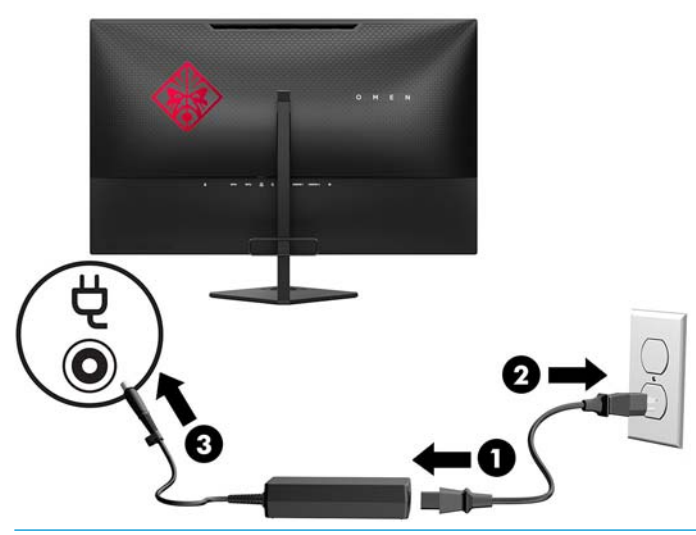

**AVISO!** Para reduzir o risco de choque elétrico e danos ao equipamento:

Não desative o plugue de aterramento do cabo de alimentação. O plugue de aterramento é um importante recurso de segurança.

Conecte o cabo de alimentação a uma tomada aterrada cujo acesso seja sempre fácil.

Desconecte o equipamento da energia, retirando o cabo de alimentação da tomada.

Para sua segurança, não coloque nada sobre os cabos ou fios de alimentação. Arrume-os de forma que ninguém possa acidentalmente pisar ou tropeçar neles. Não puxe o cabo ou fio. Quando desconectar o cabo da tomada, segure-o pelo plugue.

### <span id="page-15-0"></span>**Conexão de dispositivos USB**

Há duas portas USB downstream e uma porta USB upstream na parte traseira do monitor.

**NOTA:** Para ativar as portas USB do monitor, é preciso conectar o cabo USB upstream do computador de origem ao monitor. Consulte o Passo 3 em [Conectar os cabos na página 8.](#page-13-0)

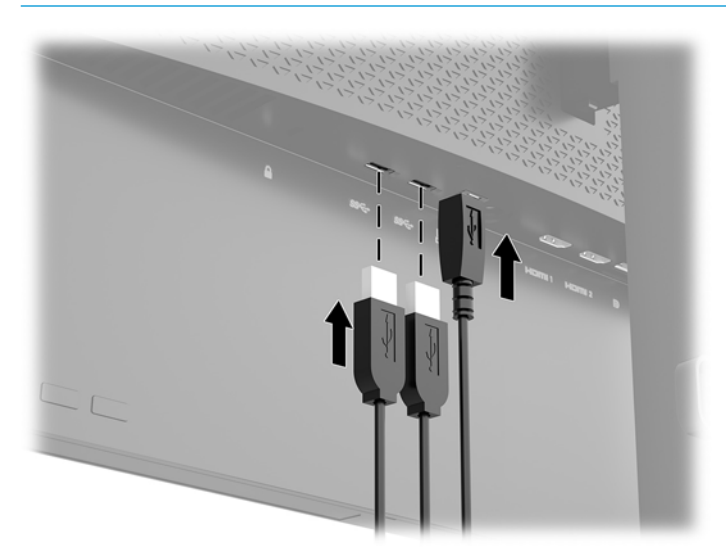

### **Ajuste do monitor**

Incline o painel do monitor para frente ou para trás para colocá-lo em um nível confortável para os olhos.

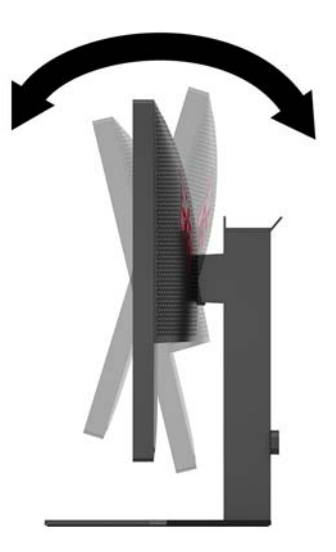

### <span id="page-16-0"></span>**Instalação de um cabo de segurança**

Um cabo de segurança é um dispositivo de travamento ligado a um cabo. Uma extremidade do cabo é presa na mesa (ou outro objeto fixo) e a outra extremidade do cabo no slot do cabo de segurança no computador. Prenda a trava do cabo de segurança usando a chave.

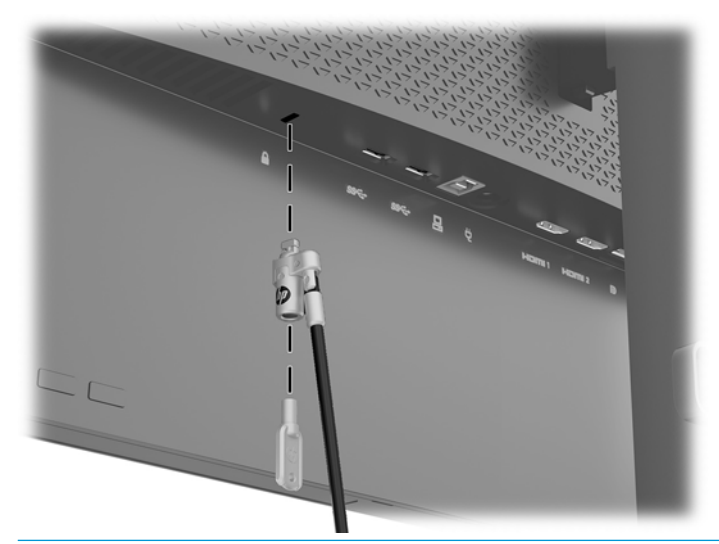

**CUIDADO:** Se o cabo de segurança estiver instalado, tenha cuidado ao ajustar a inclinação, rotação ou altura do computador. O cabo ou a trava pode interferir no ajuste.

### <span id="page-17-0"></span>**Ligar o Monitor**

- **1.** Pressione o botão Liga/Desliga no dispositivo de origem para ligá-lo.
- **2.** Pressione o botão Liga/Desliga na parte posterior do monitor para ligá-lo.

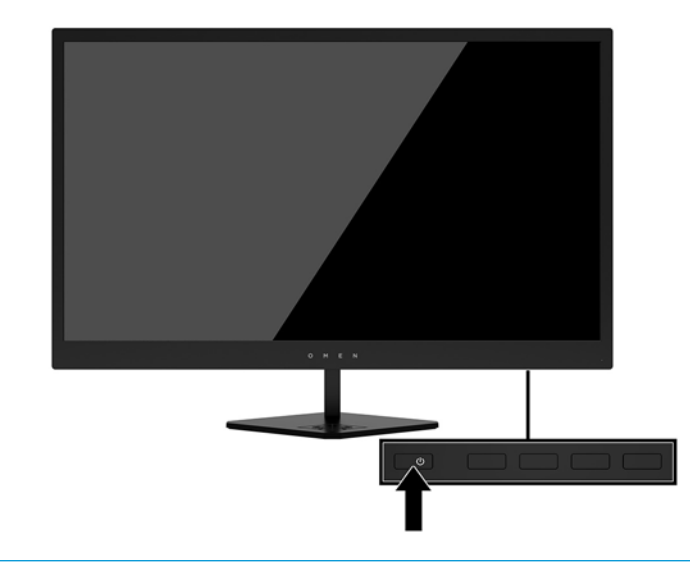

**A CUIDADO:** Os monitores que exibem a mesma imagem estática na tela por um período prolongado poderão apresentar defeito de retenção de imagem.\* Para evitar danos de retenção de imagem na tela do monitor, você sempre deve ativar um aplicativo de proteção de tela ou desligar o monitor quando não for utilizá-lo por um período prolongado. A retenção de imagem é uma condição que pode ocorrer em todas as telas LCD. Monitores com "retenção de imagem" não estão cobertos pela garantia HP.

\* Um período de tempo prolongado corresponde a 12 horas consecutivas ou mais.

**WARI:** Se ao pressionar o botão Liga/Desliga não tem efeito, o recurso Botão Liga/Desliga Bloqueado pode estar ativado. Para desativar este recurso, mantenha pressionado o botão Liga/Desliga do monitor por 10 segundos.

**EX NOTA:** É possível desativar o LED de energia no Menu na tela (OSD). Pressione o botão Menu na parte traseira do monitor, selecione **Controle de alimentação**, selecione **LED de alimentação** e, em seguida, **Desativado**.

Quando o monitor é ligado, uma mensagem de status do monitor é exibida por cinco segundos. A mensagem mostra a entrada com o sinal atualmente ativo, o status da configuração da fonte de troca automática (On ou Off; o padrão de fábrica é On), a resolução pré-configurada atual da tela e a resolução pré-configurada recomendada da tela.

O monitor busca automaticamente os sinais de entrada para uma entrada ativa e usa essa entrada para a tela.

# <span id="page-18-0"></span>**2 Uso da base**

## **Software e utilitários**

O disco óptico, se algum vier com o monitor, contém arquivos que podem ser instalados no computador. Se não tiver uma unidade óptica, você pode fazer o download de arquivos de<http://www.hp.com/support>.

- arquivo INF (Informações)
- arquivos ICM (Correspondência de cor de imagem) (um para cada espaço de cor calibrado)
- software My Display

#### **O arquivo de informações de configuração**

O arquivo INF define os recursos do monitor utilizados pelos sistemas operacionais Windows® para assegurar a compatibilidade do monitor com o adaptador gráfico do computador.

Este monitor é compatível com o recurso Plug and Play de Windows e funcionará corretamente sem instalar o arquivo INF. A compatibilidade Plug and Play do monitor requer que a placa de vídeo do computador esteja em conformidade com o padrão VESA DDC2 e que o monitor se conecte diretamente à placa gráfica. O Plug and Play não funciona através de conectores separados tipo BNC ou através de caixas ou buffers de distribuição.

#### **Arquivo Correspondência de Cor de Imagem**

Os arquivos ICM são arquivos de dados utilizados em conjunto com programas gráficos que fornecem uma correspondência de cores consistente, da tela do monitor à impressora ou do scanner à tela do monitor. Esse arquivo é ativado a partir de programas gráficos que admitem este recurso.

**MOTA:** O perfil de cor ICM é gravado em conformidade com a especificação de Formato de Perfil de Cores do International Color Consortium (ICC).

## **Instalação dos arquivos INF e ICM**

Após determinar o que precisa ser atualizado, use um dos métodos a seguir para instalar os arquivos.

#### **Instalação a partir do disco óptico (disponível em determinadas regiões)**

Para instalar os arquivos INF e ICM no computador a partir do disco óptico, se algum for fornecido:

- **1.** Insira o disco óptico na unidade óptica do computador. O menu do disco óptico é exibido.
- **2.** Consulte o arquivo de **HP Monitor Software Information** (Informações Sobre o Software do Monitor HP).
- **3.** Selecione **Instalar o Software do Driver do Monitor**.
- **4.** Siga as instruções na tela.
- **5.** 9erifique que as taxas de resolução e renovação adequadas apareçam no Painel de Controle Vídeo do Windows.

#### <span id="page-19-0"></span>**Download da Internet**

Se não tiver um computador ou dispositivo de origem com uma unidade óptica, faça o download da última versão dos arquivos INF e ICM no Site da Web do suporte para monitores HP.

- **1.** Acesse<http://www.hp.com/support>.
- **2.** Selecione **Obter software e drivers**.
- **3.** Siga as instruções na tela para selecionar o monitor e baixar o software.

### **Uso do software My Display**

Utilize o software My Display para selecionar preferências para uma visualização ideal. Você pode selecionar opções de jogos, filmes e edição de fotografias ou apenas trabalhar com documentos e planilhas. Com o software My Display, também é possível ajustar facilmente configurações como brilho, cor e contraste.

#### **Download do software**

Para fazer o download do software My Display:

- **1.** Acesse<http://www.hp.com/support>.
- **2.** Selecione **Obter software e drivers** e, em seguida, siga as instruções na tela para selecionar o monitor e baixar o software.

#### **Uso do software**

Para usar o software My Display, selecione o ícone **HP My Display** na barra de tarefas e consulte a ajuda do software.

## **Utilização do Menu na Tela (OSD)**

Utilize o Menu na Tela (OSD) para ajustar a imagem da tela com base em suas preferências de visualização. É possível acessar o Menu na Tela (OSD) e fazer ajustes nele com os botões do lado direito do monitor ou com os botões do controle remoto.

Para acessar o Menu na Tela (OSD) e fazer os ajustes, siga as etapas abaixo:

- **1.** Se o monitor ainda não estiver ligado, pressione o botão Liga/Desliga para ligá-lo.
- **2.** Para acessar o Menu na Tela (OSD), pressione um dos três botões de Função do painel para ativar os botões. Pressione o botão Menu para abrir o OSD.
- **3.** Use os três botões de função para navegar, selecionar e ajustar as opções do menu. Os rótulos dos botões na tela variam dependendo do menu ou submenu ativo.

A tabela a seguir relaciona as seleções do menu principal no Menu na Tela (OSD).

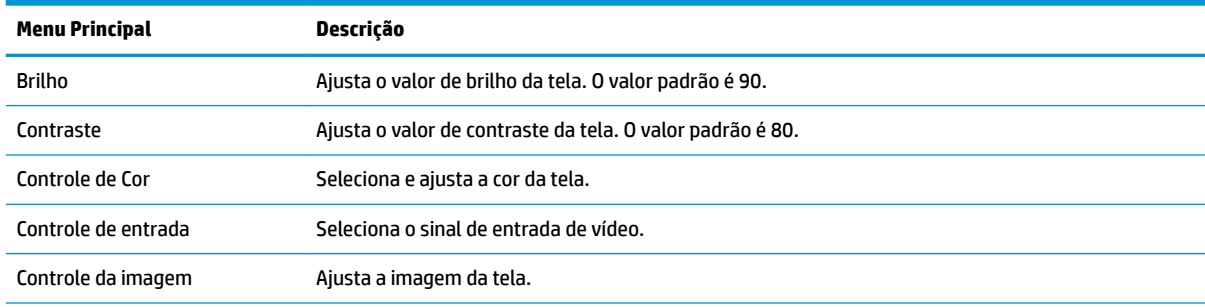

<span id="page-20-0"></span>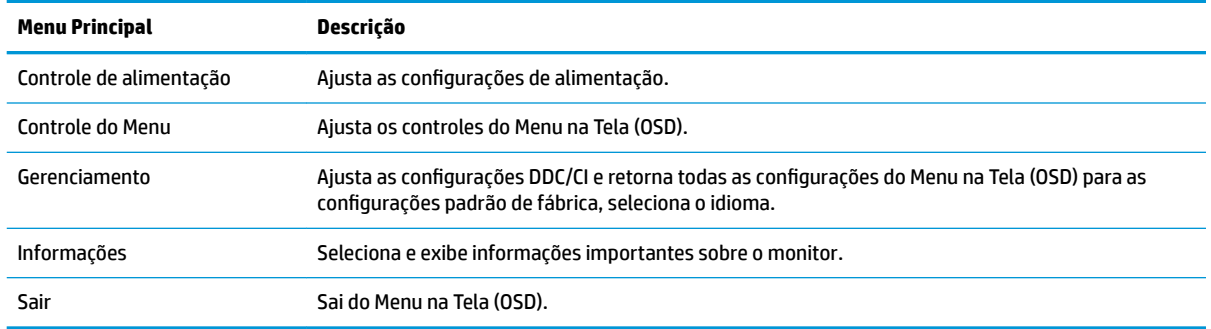

#### **Seleção de um tempo de resposta mais rápido para jogos**

Você pode optar por definir um tempo de resposta mais rápido.

- **1.** Pressione o botão Menu para abrir o menu na tela (OSD).
- **2.** Selecione **Controle de imagem** e, em seguida, **Tempo de resposta**.
- **3.** Selecione um dos níveis a seguir a partir do menu **Tempo de resposta**:

Nível 1 (padrão) Nível 2 (rápido) Nível 3 Nível 4 Nível 5 (mais rápido)

**NOTA:** O tempo de resposta padrão do monitor é 7 ms. O tempo de resposta pode ser reduzido para até 1 ms no menu na tela. Todas as especificações de desempenho representam as especificações típicas fornecidas pelos fabricantes de componentes da HP; o desempenho real poderá variar para mais ou para menos.

# <span id="page-21-0"></span>**Reconfigurar os botões de função**

Pressione um do três botões frontais de Função para ativá-los e exibir os ícones acima dos botões. Os ícones dos botões e as funções padrão de fábrica são mostrados a seguir.

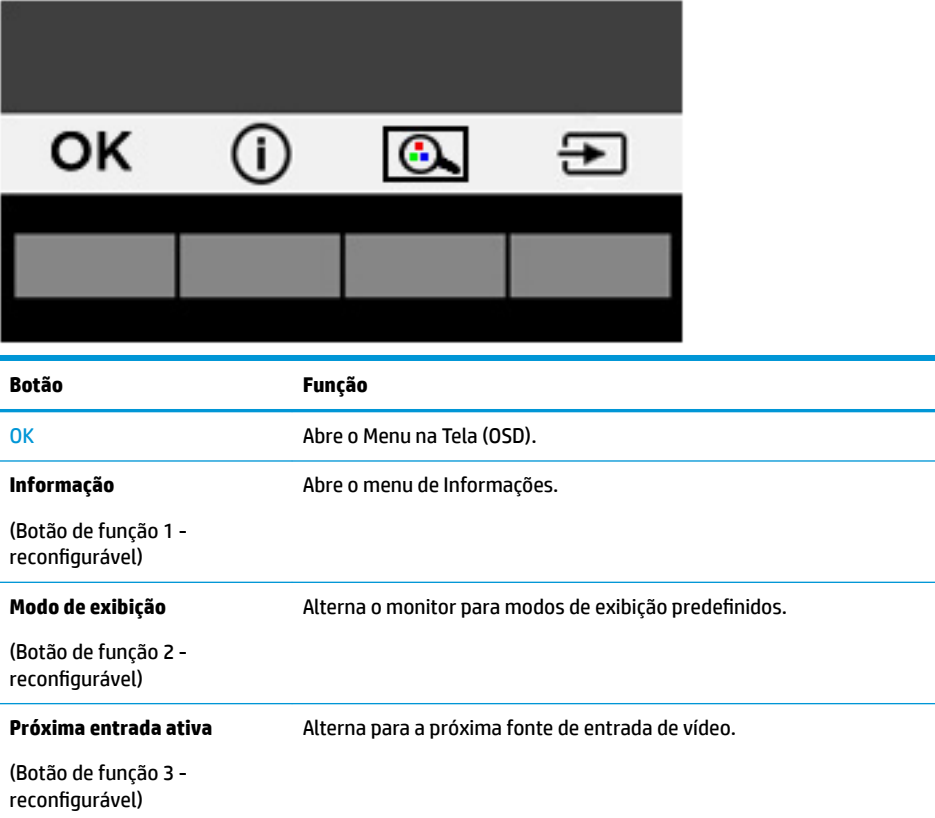

É possível modificar os botões de Função dos seus valores padrão, para que, quando os botões forem ativados, você possa acessar rapidamente os itens de menu mais usados.

Para reconfigurar os botões de função:

- **1.** Pressione um dos três botões frontais de Função para ativá-los e, em seguida, pressione o botão Menu para abrir o Menu na Tela (OSD).
- **2.** No menu OSD, selecione **Controle do menu**, selecione **Reconfigurar botões** e selecione uma das opções disponíveis para o botão que deseja reconfigurar.
- **NOTA:** Só é possível reconfigurar os três botões de Função. Não é possível reconfigurar o botão Menu ou o botão Liga/Desliga.

## <span id="page-22-0"></span>**Ajuste para o modo Luz Azul Baixa**

Diminuir a luz azul emitida da tela reduz a exposição dos seus olhos à luz azul. O monitor permite a escolha de uma configuração para reduzir a saída da luz azul e criar uma imagem mais relaxante e menos estimulante durante a leitura de conteúdos na tela.

Para ajustar a saída de luz azul da tela:

- **1.** Pressione o botão Menu, selecione **Controle de cor** e, em seguida, selecione **Modos de visualização**.
- **2.** Selecione a configuração desejada:
	- **Luz Azul Baixa**: reduz a luz azul para aumentar o conforto dos olhos
	- **Leitura**: otimiza a luz azul e o brilho para visualização dentro do ambiente
	- **Noite**: ajusta o monitor para a menor saída de luz azul e reduz o impacto no sono
- **3.** Selecione **Salvar e Retornar** para salvar suas configurações e fechar o menu **Modos de visualização**. Selecione **Cancelar** se não quiser salvar suas configurações.
- **4.** Selecione **Sair** do Menu principal.
	- **NOTA:** Para reduzir o risco de lesões graves, leia o *Guia de Segurança e Conforto* fornecido com os guias do usuário. Ele descreve a configuração adequada da estação de trabalho, postura, saúde e hábitos de trabalho para usuários de computador. O *Guia de Segurança e Conforto* fornece também informações importantes sobre segurança elétrica e mecânica. O *Guia de Segurança e Conforto* está disponível na Web em [http://www.hp.com/ergo.](http://www.hp.com/ergo)

### **Uso do Modo de suspensão automática**

O monitor suporta uma opção do Menu na Tela (OSD) chamada **Auto-Sleep Mode** (Modo de suspensão automática), que permite ativar ou desativar um estado de energia reduzida do monitor. Quando o modo de suspensão automática estiver ativado (ativado por padrão), o monitor entrará no estado de alimentação reduzida quando o computador host enviar sinais de baixo consumo de energia (ausência dos sinais de sincronização horizontal ou vertical).

Ao entrar no modo de estado de alimentação reduzida, a tela do monitor ficará em branco, a luz auxiliar será desligada e o LED indicador de alimentação ficará âmbar. O monitor consome menos de 0,5 W de energia quando está neste modo de energia reduzida. O monitor despertará do modo de suspensão quando o computador host enviar um sinal ativo ao monitor (por exemplo, se você ativar o mouse ou teclado).

Você pode desativar o Modo de suspensão automática no Menu na Tela (OSD). Pressione o botão Menu na parte traseira para abrir o Menu na Tela (OSD). No Menu na Tela (OSD), selecione **Controle de alimentação**, selecione **Modo de suspensão automática** e, em seguida, selecione **Desativado**.

# <span id="page-23-0"></span>**3 Suporte e solução de problemas**

# **Solução de problemas comuns**

A tabela a seguir relaciona possíveis problemas, a causa possível de cada um deles e as soluções recomendadas.

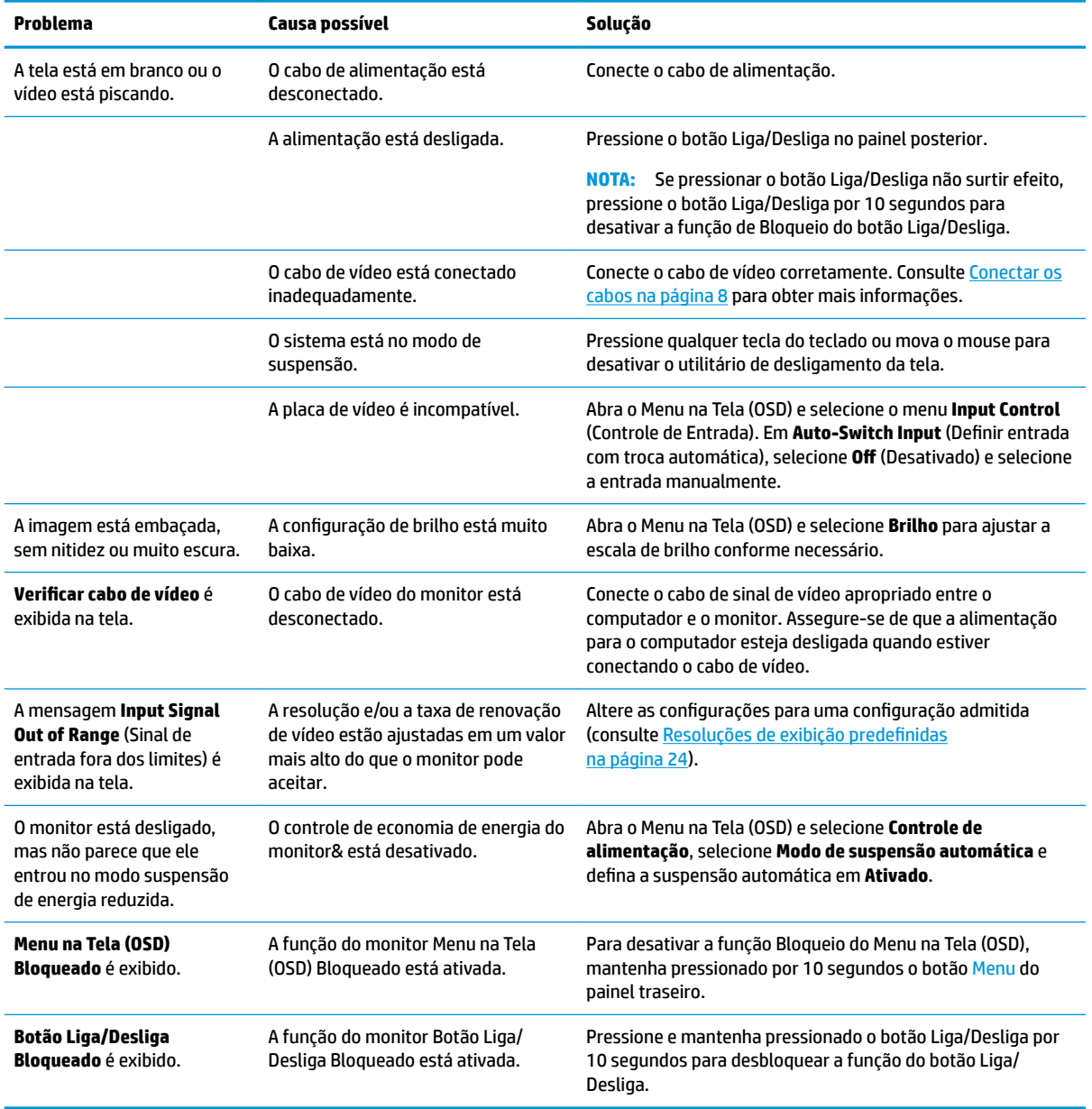

## <span id="page-24-0"></span>**Bloqueio dos botões**

Ao manter pressionados por 10 segundos os botões Liga/Desliga ou Menu, a funcionalidade dos botões é bloqueada. É possível restaurar a funcionalidade pressionando os botões por outros 10 segundos. Esta funcionalidade só está disponível quando o monitor estiver ligado, exibindo um sinal ativo, e o Menu na Tela (OSD) não estiver ativo.

### **Suporte do produto**

Para obter mais informações sobre como usar o seu monitor, visite<http://www.hp.com/support>. Selecione a categoria de suporte adequada e siga as instruções na tela.

**X NOTA:** O quia do usuário do monitor, o material de referência e os drivers estão todos disponíveis neste local.

Aqui você pode:

- Conversar com um técnico HP on-line
- **X** NOTA: Se o suporte por bate-papo não estiver disponível em um idioma específico, estará disponível em inglês.
- Localizar um centro de serviço HP

### **Preparação para entrar em contato com o suporte técnico**

Se você não conseguir solucionar um problema com as informações apresentadas nas dicas de solução de problemas nesta seção, você pode precisar telefonar para o suporte técnico. Quando for ligar, tenha em mãos as seguintes informações:

- Número de modelo de monitor
- Número de série do monitor
- Data de compra que consta na fatura
- Condições nas quais ocorreu o problema
- Mensagens de erro recebidas
- Configuração de hardware
- Nome e versão do hardware e software que você está usando

# <span id="page-25-0"></span>Localização da etiqueta de especificação

A etiqueta de especificações nominais do monitor contém o número do produto e o número de série. Esses números podem ser necessários quando você entrar em contato com a HP para obter informações sobre o modelo do monitor. A etiqueta de especificações nominais se encontra na parte inferior da tela.

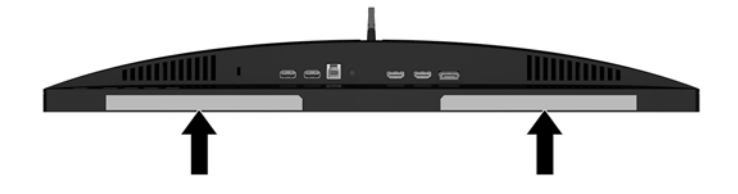

# <span id="page-26-0"></span>**4 Manutenção do monitor**

# **Instruções de manutenção**

Para aprimorar o desempenho e prolongar a vida do monitor:

- Não abra o gabinete do monitor ou tente fazer você mesmo a manutenção do equipamento. Ajuste somente os controles descritos nas instruções operacionais. Se o monitor não estiver funcionando adequadamente, tiver sofrido algum dano ou queda, entre em contato com o distribuidor, revendedor ou fornecedor de serviços autorizado HP.
- Utilize somente fonte de alimentação e conexão adequadas para esse monitor, como indicado na etiqueta/painel traseiro do monitor.
- Verifique se a corrente nominal total dos produtos conectados à tomada não excede a corrente nominal da tomada elétrica e se a corrente nominal total dos produtos conectados ao cabo não excede a corrente nominal do cabo. 9erifique a etiqueta de energia para determinar a corrente nominal em ampères (AMPS ou A) de cada dispositivo.
- Instale o monitor perto de uma tomada de fácil acesso. Desconecte o monitor segurando o plugue firmemente e tirando-o da tomada. Nunca o desconecte puxando o cabo.
- Desligue o monitor quando não estiver sendo utilizado. Você pode prolongar sensivelmente a expectativa de vida do monitor utilizando um programa de proteção de tela e desligando-o quando não o estiver utilizando.

**X NOTA:** Monitores com "retenção de imagem" não estão cobertos pela garantia HP.

- O gabinete possui slots e aberturas de ventilação. Essas aberturas não devem ser bloqueadas nem cobertas. Nunca insira nenhum tipo de objeto nos slots do gabinete ou outras aberturas.
- Tome cuidado para que o monitor não caia e não o coloque em superfícies que não sejam firmes.
- Não coloque nada sobre o cabo de alimentação. Não pise no cabo de alimentação.
- O monitor deve ficar em um ambiente bem ventilado, longe de luz, calor e umidade excessiva.
- Para remover a base do monitor, coloque-o com a tela para baixo em uma superfície macia para que ela não seja arranhada, danificada ou quebrada.

#### **Limpeza do monitor**

- **1.** Desligue o monitor e desconecte o cabo de alimentação na parte traseira da unidade.
- **2.** Remova o pó do monitor limpando a tela e o gabinete com uma flanela antiestática limpa.
- **3.** Para situações de limpeza mais difíceis, use uma mistura de 50/50 de água e álcool isopropílico.

**CUIDADO:** Vaporize a mistura de limpeza em uma flanela e use-a para limpar a superfície da tela suavemente. Nunca vaporize a mistura de limpeza diretamente na superfície da tela. Ela pode escorrer atrás do painel e danificar os componentes eletrônicos.

**CUIDADO:** Não use limpadores que contenham quaisquer materiais à base de petróleo como benzeno, thinner ou qualquer substância volátil para limpar a tela ou gabinete do monitor. Esses produtos químicos poderão danificar o monitor.

### <span id="page-27-0"></span>**Transporte do monitor**

Guarde a caixa da embalagem original em uma área de armazenamento. Talvez você precise dela quando for mudar o monitor de lugar ou for transportá-lo para outro local.

# <span id="page-28-0"></span>**A** Especificações técnicas

**MOTA:** Todas as especificações de desempenho representam as especificações típicas fornecidas pelos fabricantes de componentes da HP; o desempenho real poderá variar para mais ou para menos.

Para obter as especificações mais recentes ou especificações adicionais sobre este produto, acesse <http://www.hp.com/go/quickspecs/>e procure seu modelo de tela específico para encontrar as especificações rápidas próprias do modelo.

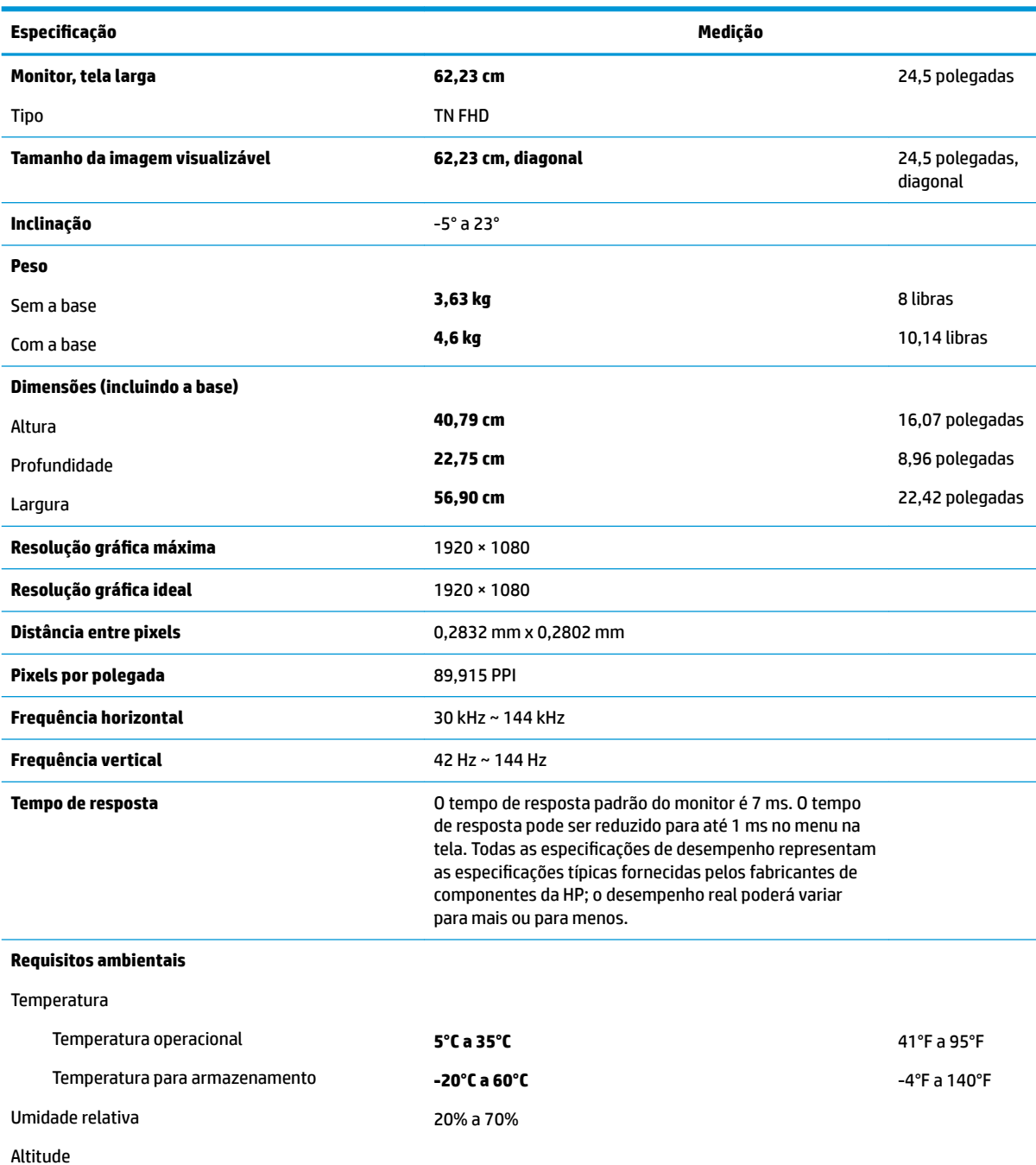

<span id="page-29-0"></span>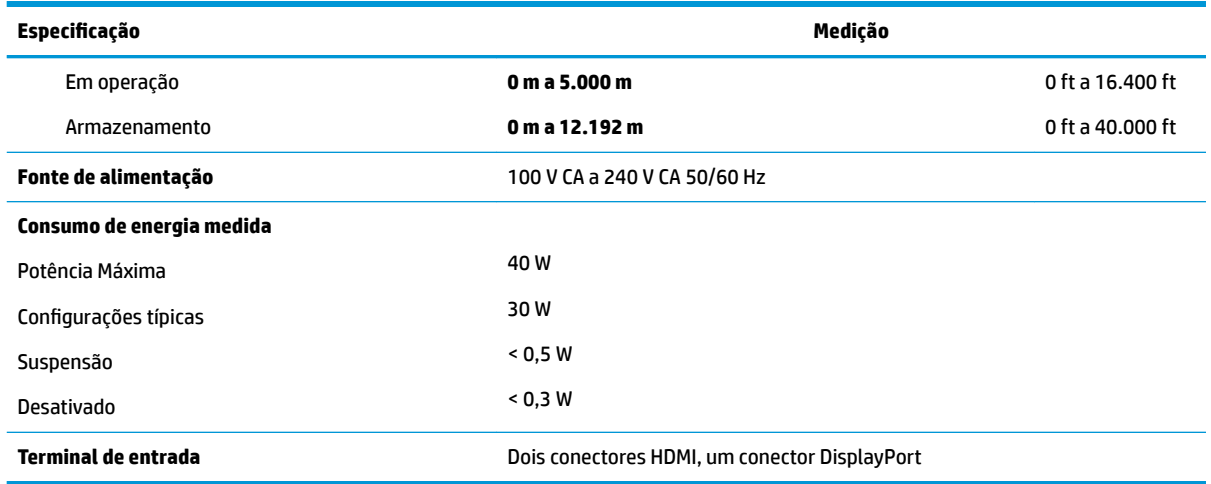

# Resoluções de exibição predefinidas

As resoluções de tela relacionadas a seguir são os modos mais utilizados e são definidas como padrão de fábrica. Esses modos predefinidos, os quais são reconhecidos automaticamente pelo monitor, serão exibidos adequadamente e centralizados na tela.

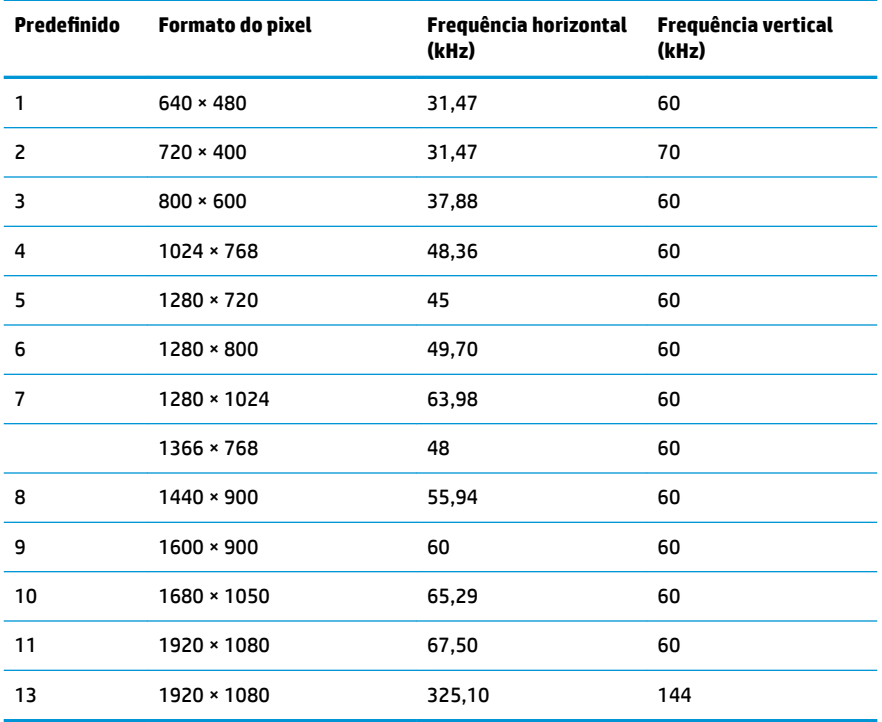

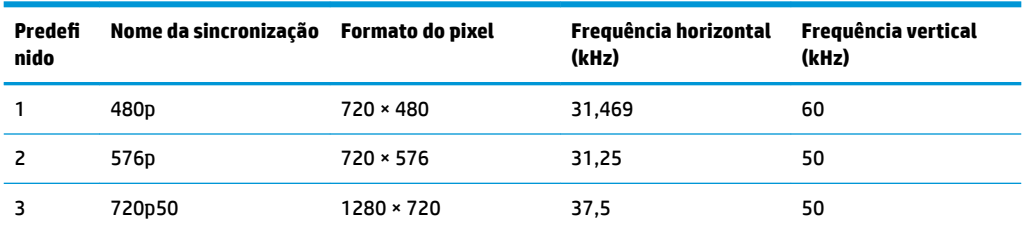

<span id="page-30-0"></span>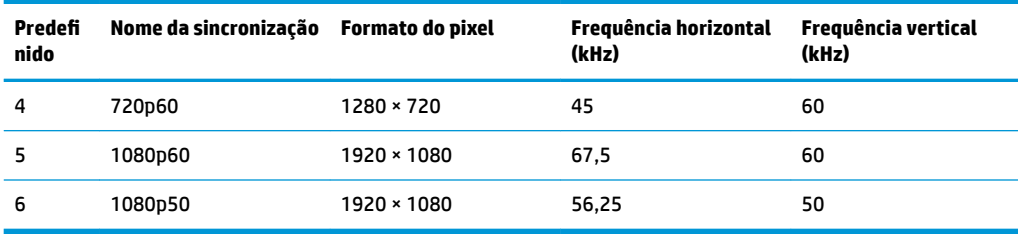

#### **Inserção dos modos do usuário**

O sinal do controlador de vídeo pode ocasionalmente solicitar um modo que não está predefinido caso:

- Você não esteja utilizando um adaptador gráfico padrão.
- Um modo predefinido não esteja sendo utilizado.

Se isso ocorrer, talvez seja necessário reajustar os parâmetros da tela do monitor utilizando o Menu na Tela (OSD). As alterações podem ser feitas em qualquer um ou em todos esses modos e gravadas na memória. O monitor armazena automaticamente a nova configuração e, então, reconhece o novo modo exatamente como faz no modo predefinido. Além dos modos predefinidos de fábrica, existem pelo menos 10 modos de usuário que podem ser definidos e armazenados.

### **Adaptador de potência**

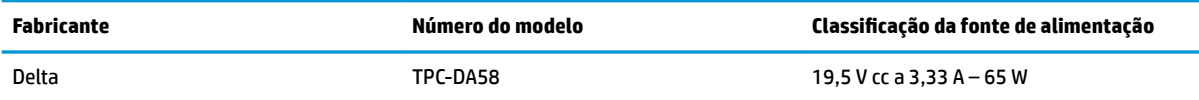

### **Recurso economizador de energia**

O monitor admite um estado de alimentação reduzida. O monitor entrará no estado de alimentação reduzida se detectar a ausência de sinal de sincronização horizontal e/ou sinal de sincronização vertical. Ao detectar a ausência desses sinais, a tela do monitor ficará em branco, a luz auxiliar será desligada e a luz de alimentação ficar¼ âmbar. Quando o monitor estiver no estado de alimentação reduzida, ele utilizará menos de 0,5 watt de energia. Há um breve período de aquecimento antes que o monitor retorne ao seu modo operacional normal.

Consulte o manual do computador para obter instruções sobre a configuração do modo de economia de energia (às vezes chamado de recurso de gerenciamento de energia).

**MOTA:** O recurso de economia de energia mencionado acima funcionará apenas quando o monitor estiver conectado a computadores que tenham modos de economia de energia.

Ao selecionar as configurações do utilitário tempo de suspensão do monitor, você poderá também programar o monitor para entrar no estado de alimentação reduzida em um horário predeterminado. Quando o utilitário tempo de suspensão do monitor fizer com que o monitor entre no estado de alimentação reduzida, a luz de alimentação piscará na cor âmbar.

# <span id="page-31-0"></span>**B Acessibilidade**

A HP projeta, produz e comercializa produtos e serviços que podem ser usados por todos, incluindo pessoas com deficiências, seja em uma base independente ou com dispositivos de assistência apropriados.

# **Tecnologias de assistência suportadas**

Os produtos HP suportam uma grande variedade de tecnologias assistenciais para sistemas operacionais e podem ser configurados para funcionar com tecnologias assistenciais adicionais. Use o recurso Pesquisar no dispositivo fonte que está conectado ao monitor para localizar mais informações sobre os recursos de assistência.

**MOTA:** Para obter informações adicionais sobre um produto de tecnologia de assistência específico, entre em contato com o suporte ao cliente para esse produto.

### **Contatar o suporte**

Nós estamos constantemente melhorando a acessibilidade de nossos produtos e serviços e agradecemos o comentário dos usuários. Se você tiver algum problema com um produto ou gostaria de nos informar sobre recursos de acessibilidade que tenham ajudado você, entre em contato através do número (888) 259-5707, de segunda a sexta-feira, das 6:00 às 21:00 Mountain Time (MST). Se você estiver surdo ou tiver dificuldades de audição e usa VRS/TRS/WebCapTel, entre em contato se necessitar de suporte técnico, ou tiver alguma questão sobre a acessibilidade ligando para (877) 656-7058, de segunda a sexta-feira, das 6:00 às 21:00 Mountain Time (MST).